# **Manual Gestión Documental Servicio de Salud Viña del Mar - Quillota**

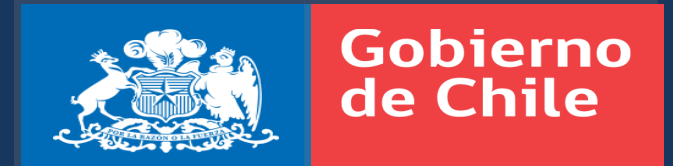

2020

#### **Como Ingresar.**

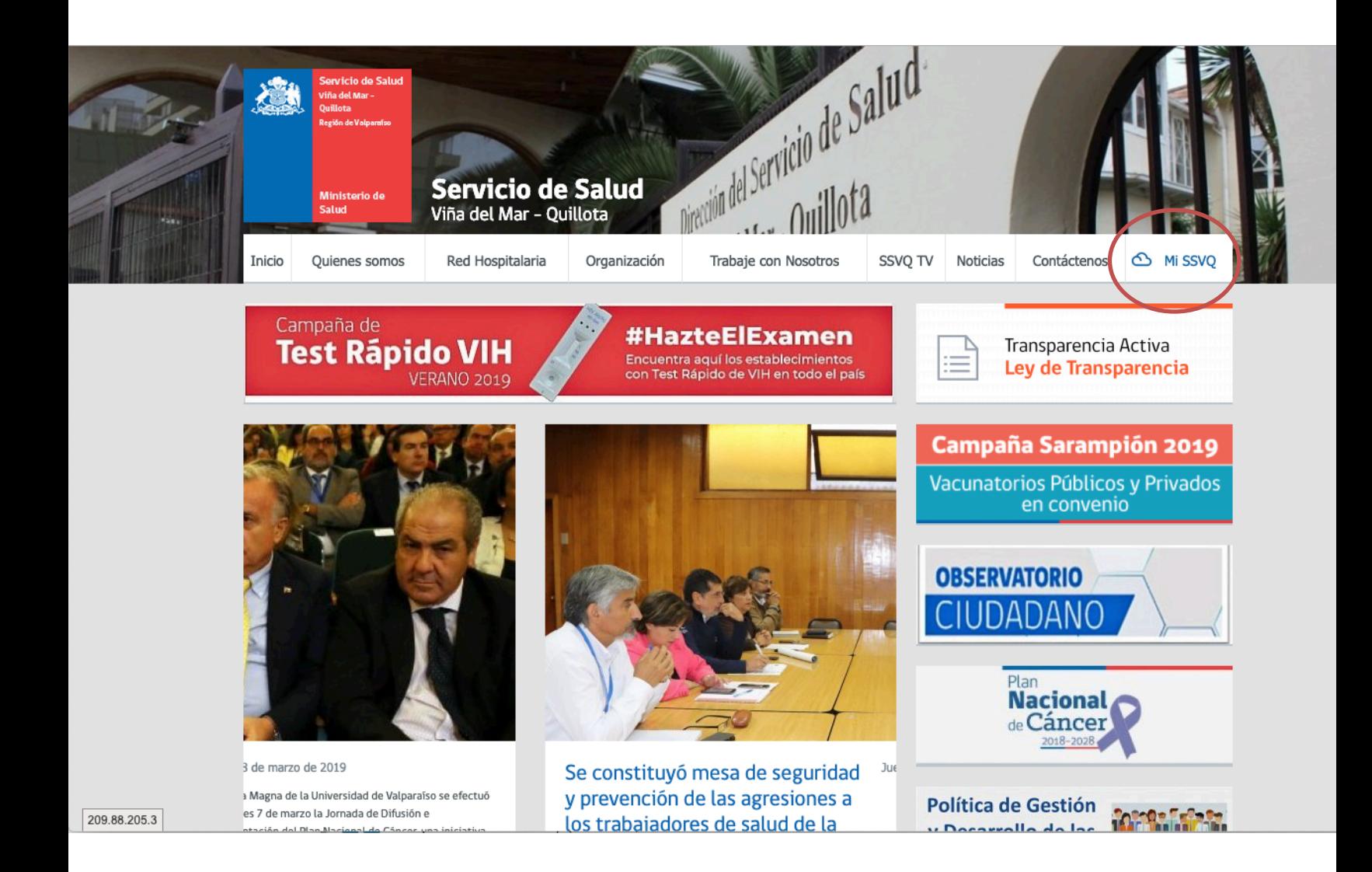

# **Como Ingresar.**

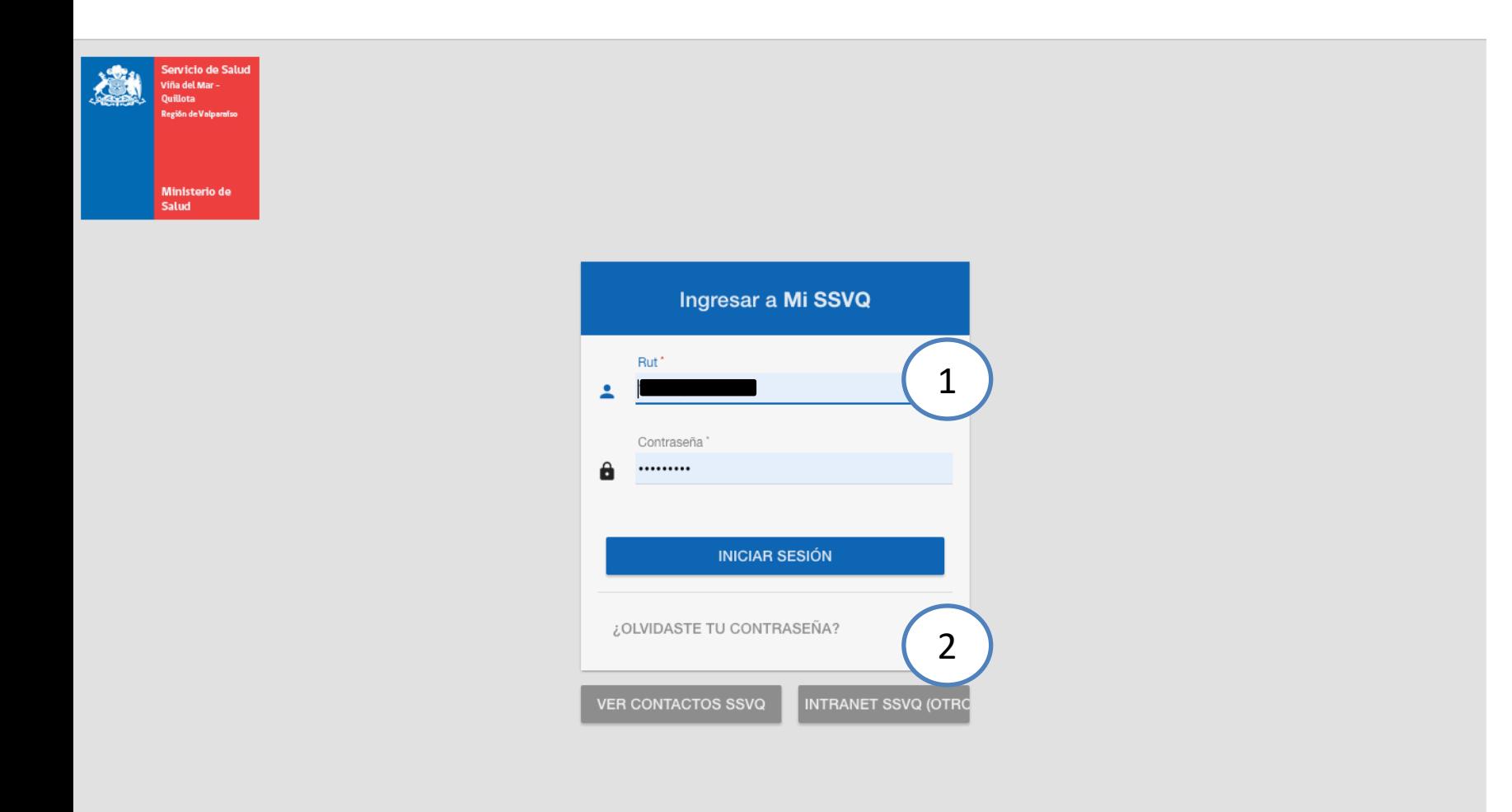

#### **1. Datos de ingreso:**

- RUT: Con dígito verificador.
- Contraseña: Por defecto serán los 4 primeros dígitos del Rut.
- **2. Recuperación Contraseña**: En caso de no recordar la contraseña se debe presionar en "¿OLVIDASTE TU CONTRASEÑA?" y se enviara un correo electrónico con las instrucciones para su recuperación.

 $n$ ull

#### **Actualización de datos personales.**

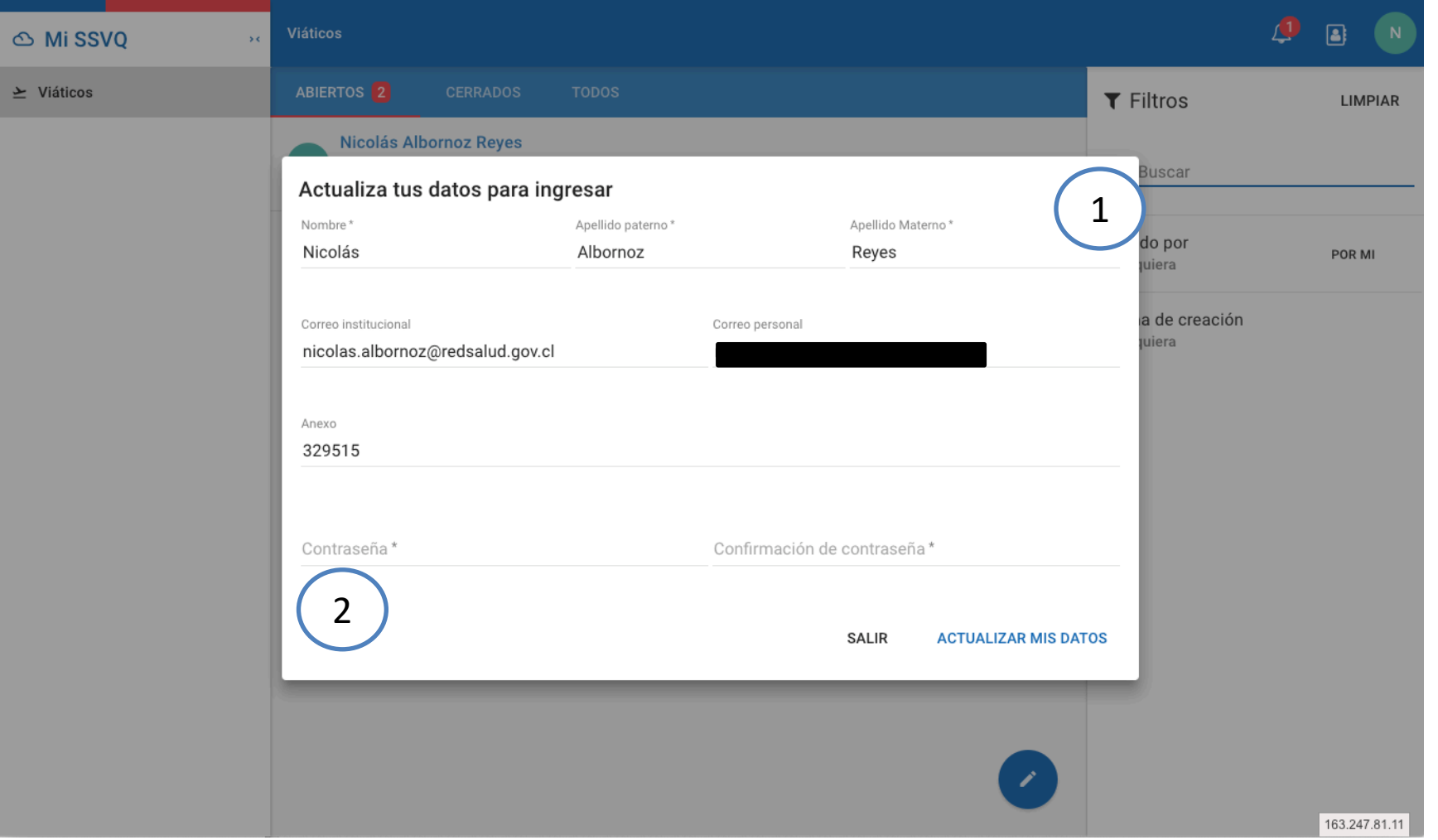

- **1. Datos Personales:** El primer ingreso al sistema requiere que el usuario actualice y verifique si información personal se requiere que al menos se ingrese un correo electrónico ya sea personal o institucional.
- **2. Cambio de contraseñas**: a modo de seguridad el sistema exige que se modifique la contraseña por defecto por una de 8 digitos para evitar accesos indevidos.

#### **Bandeja de Entrada**

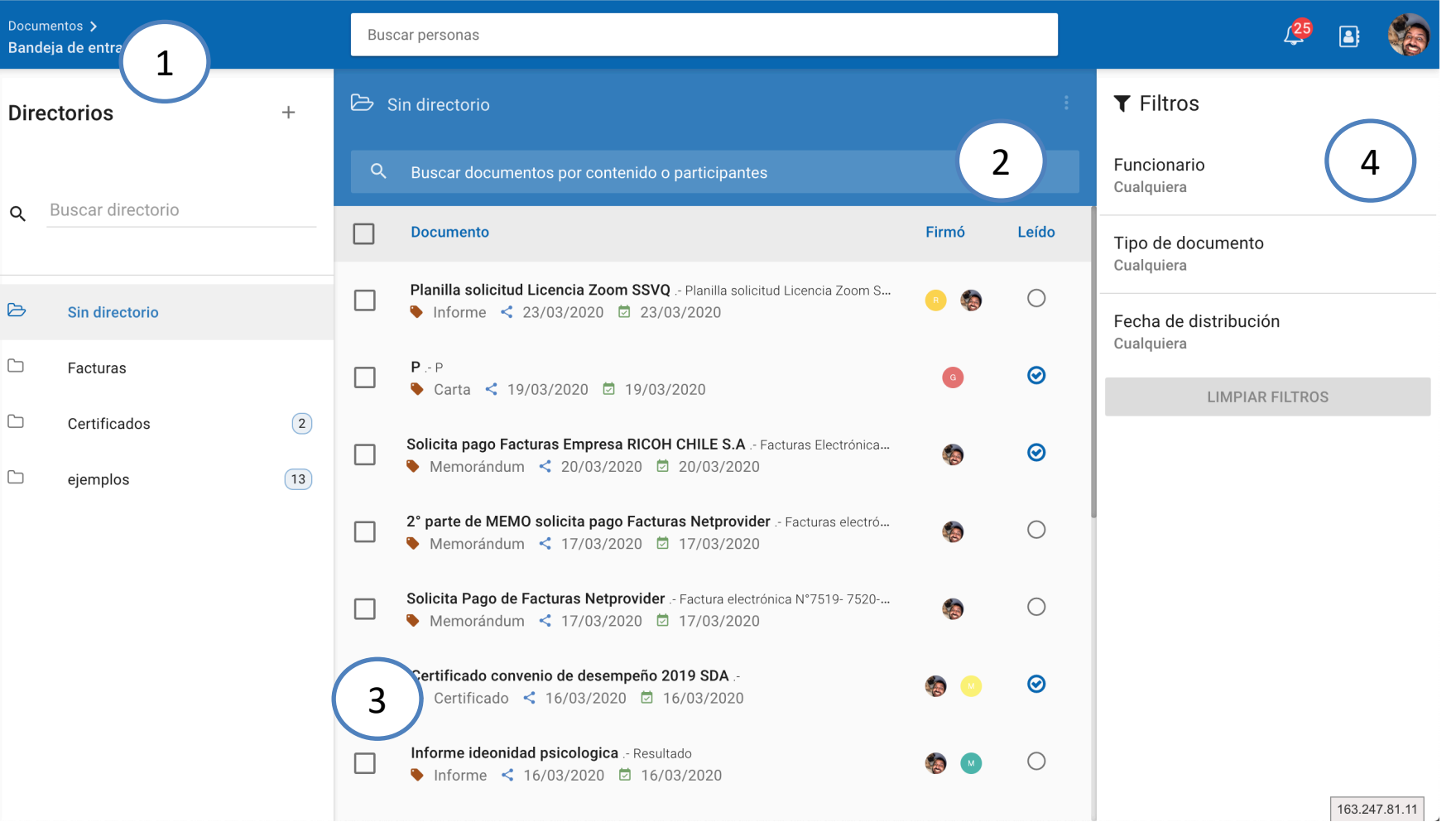

- **1. Directorios o Carpetas:** Similar a Outlook que permite organizar documentos en base a alguna categoria.
- **2. Buscador de Documentos**: Permite buscar cualquier documento por su contenido.
- **3. Lista de Documentos**: Visualiza todos los documentos que tenemos.
- **4. Filtros:** Permite filtrar la lista de documentos.
	- Funcionario
	- Tipo de Documento
	- Fecha de distribucion

### **Bandeja de Entrada**

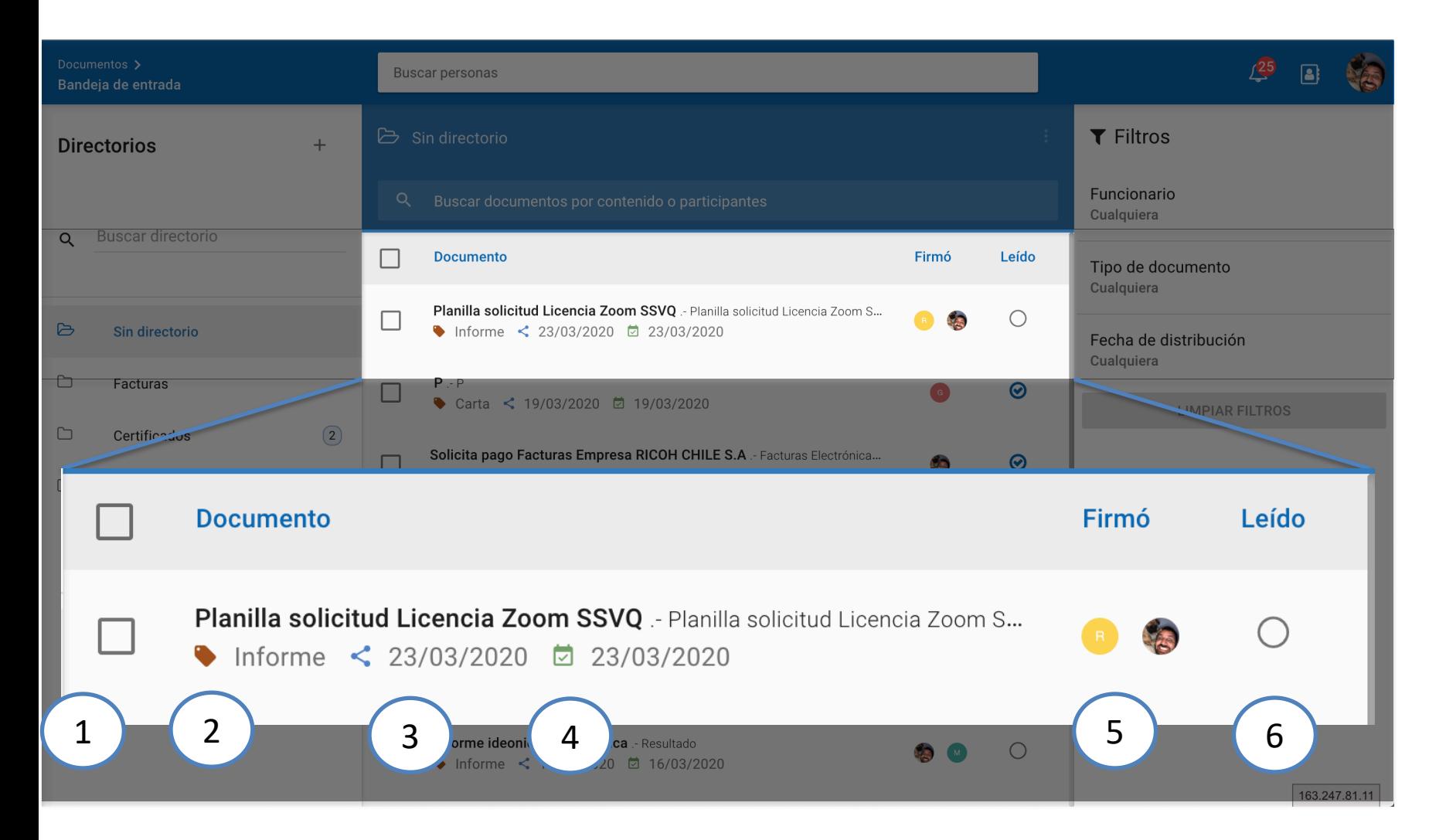

- **1. Seleccionar Documento:** Permite seleccionar uno o mas documentos.
- **2. Materia y Tipo de Documento**: Muestra el detalle de la materia y tipo de Documento.
- **3. Fecha de Distribucion**.
- **4. Fecha de Firma**.
- **5. Firmó:** Muestra quien firmó el documento.
- **6. Leído: Permite identificar si el documento esta leido o no.**

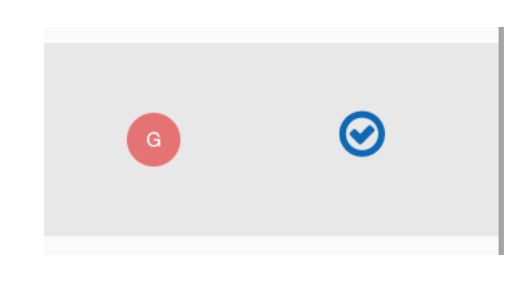

### **Manejo de Directorios**

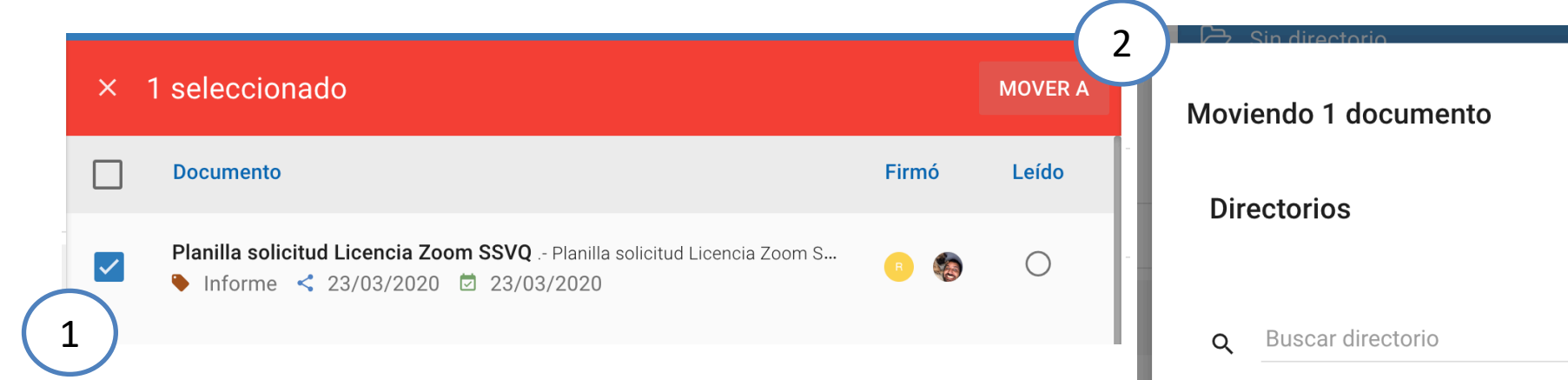

- **1. Seleccionar Documento:** Permite seleccionar uno o mas documentos.
- **2. Mover A**: Permite mover documentos seleccionados a un directorio.
- **3. Nuevo Directorio:** Permite crear un nuevo documento.
- **4. Lista de Directorios:** Muestra todos los directerios que tengamos creados y filtrados por nombre en caso de ser necesario.
- **5. Confirmar:** Permite confirmar el movimientos.

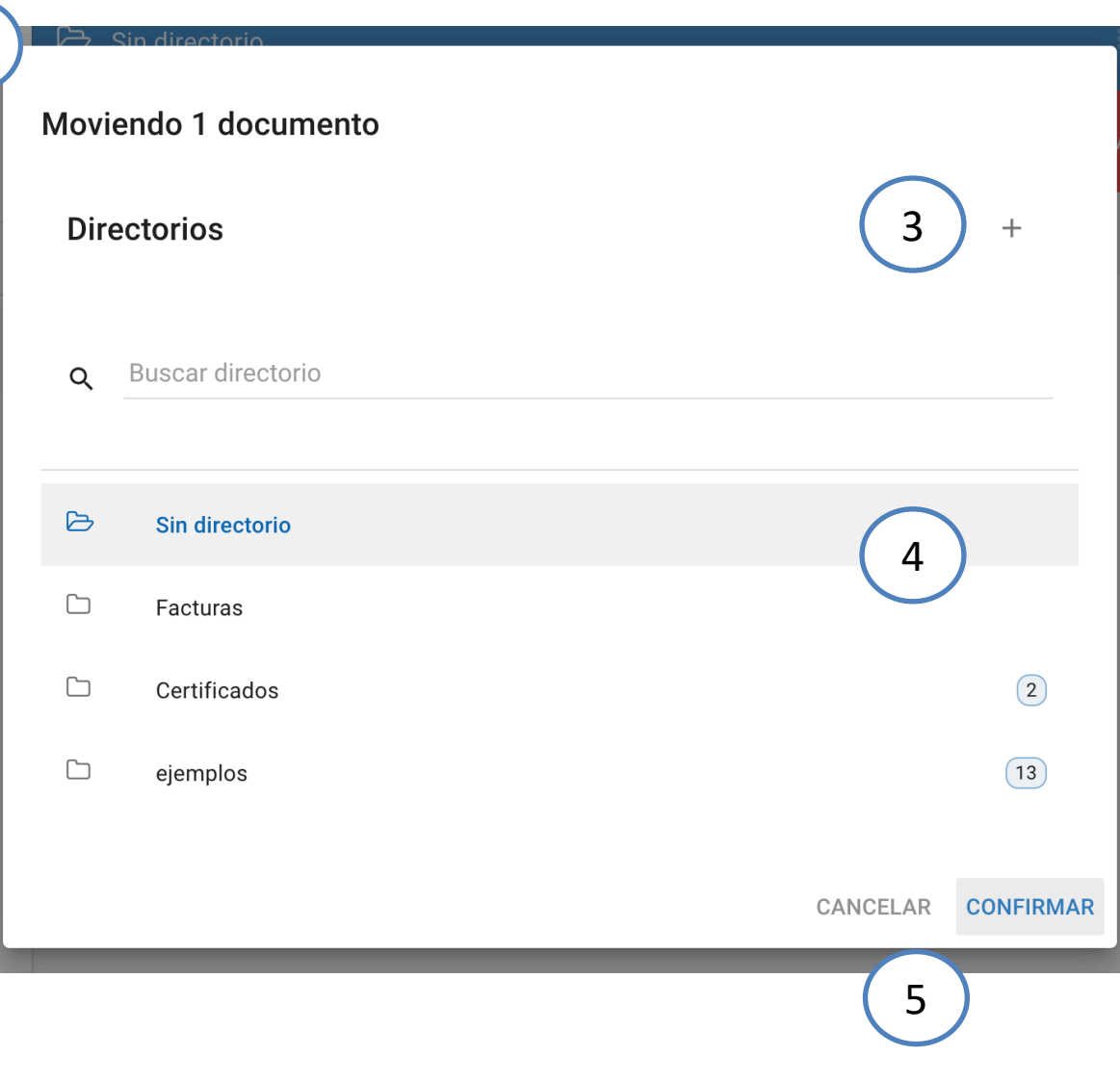

#### **Detalle de Documento**

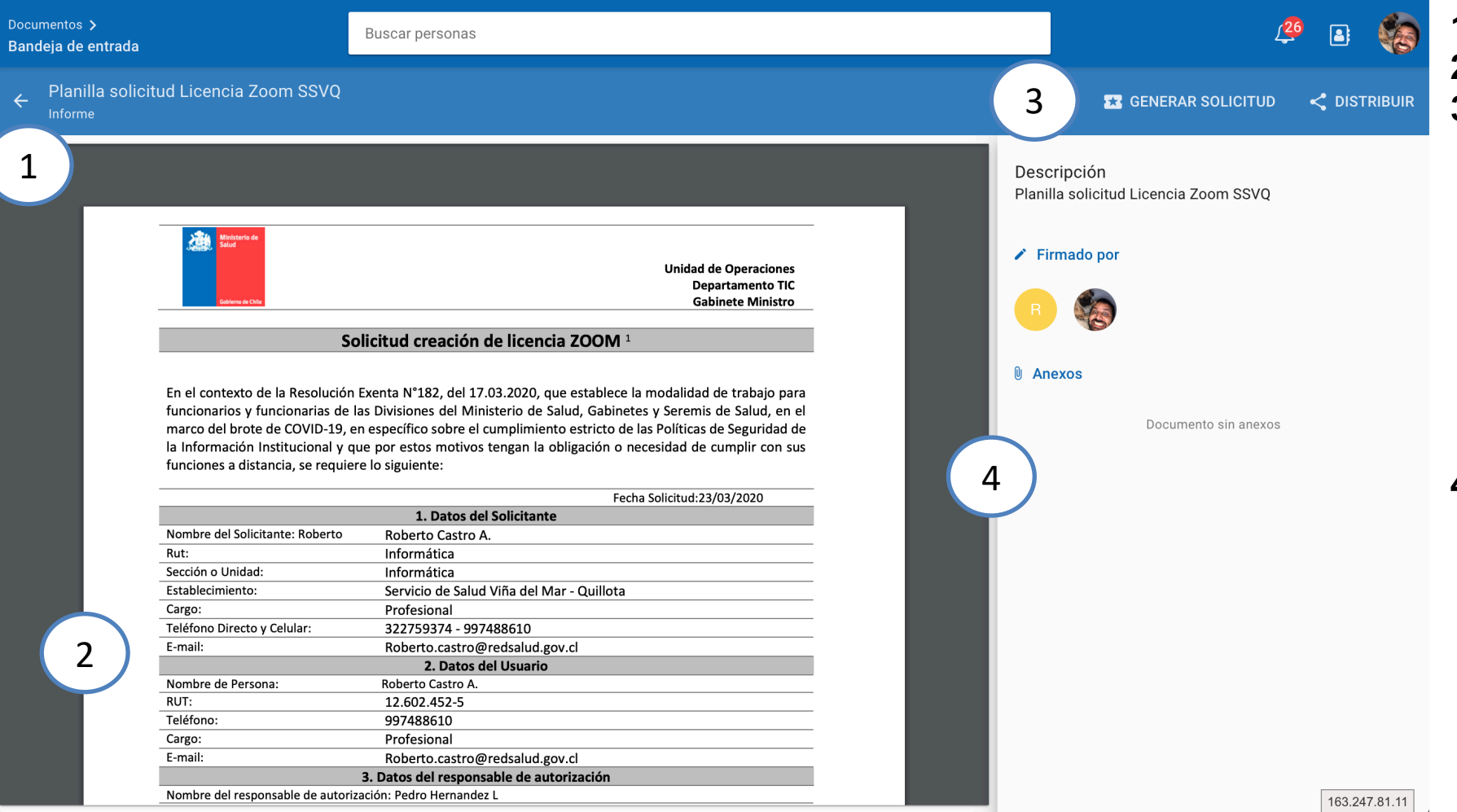

- **1. Materia del Documento**.
- **2. Detalle del Documento:**
- **3. Herramientas:**
	- **Generar Solicitud:** permite generar una solicitud, asociada a un documento.
	- **Distribucion:** Permite distribuir un documento a cualquier persona o via correo electronico.
- **4. Informacion de documento:** Muestra la lista de firmantes, visadores y documentos anexos.

## **Distribución**

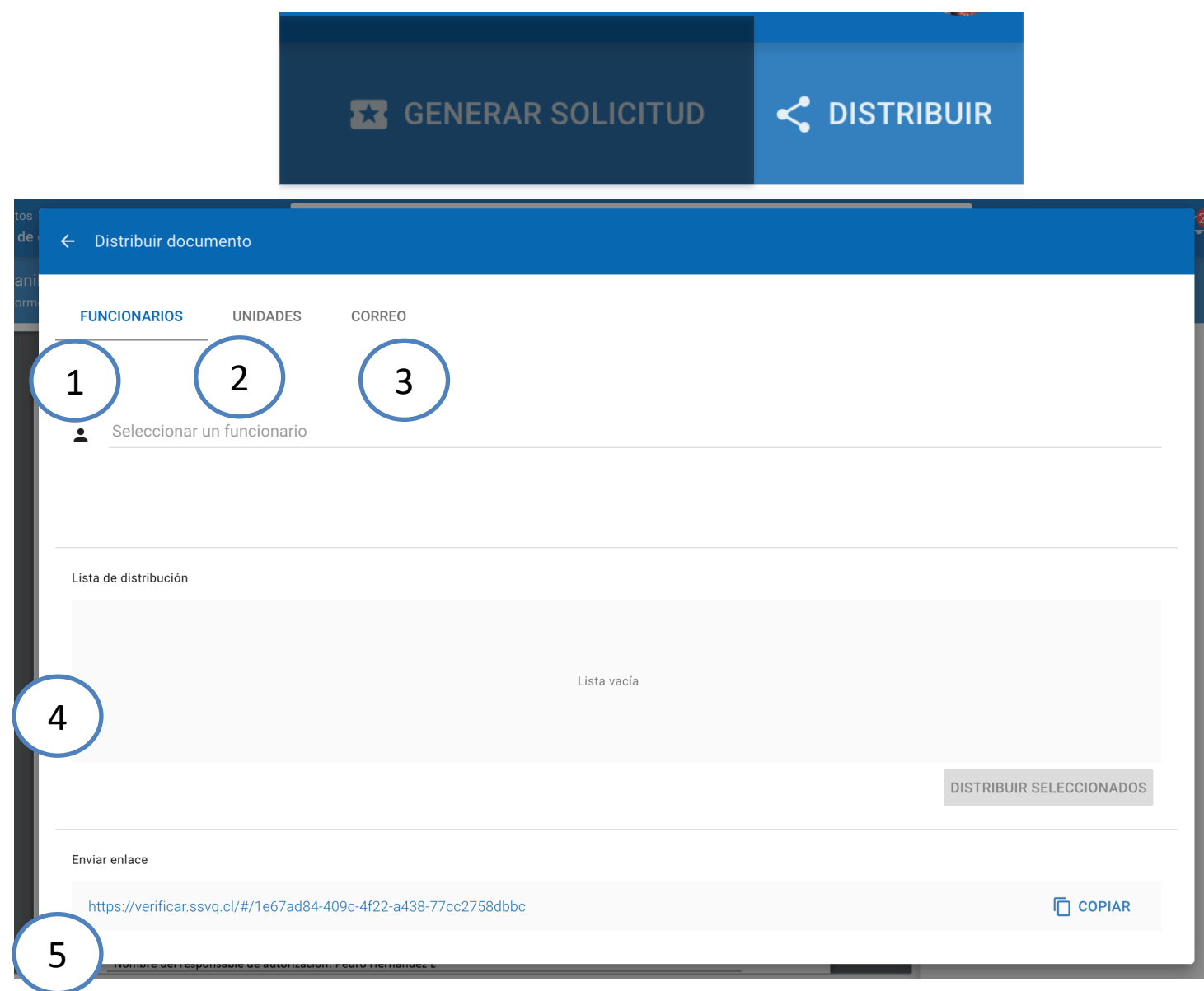

- **1. Funcionario**: Permite agregar a los funcionarios recibirán el documento.
- **2. Unidades Administrativa**: Permite seleccionar una unidad a la cual se les distribuira el documento, este les llegara a todas las personas que dependan de esta unidad.
- **3. Correo Electronico**: Permite porder distribuir un documento a una persona externa a la institución mediante su correo electronico.
- **4. Lista de distribucion**: Muestra todos los destinatarios del documento.
- **5. Link Publico:** Con esta opcion se puede compartir el link publico del documento para ser visto por cualquier persona.

### **Nueva Solicitud**

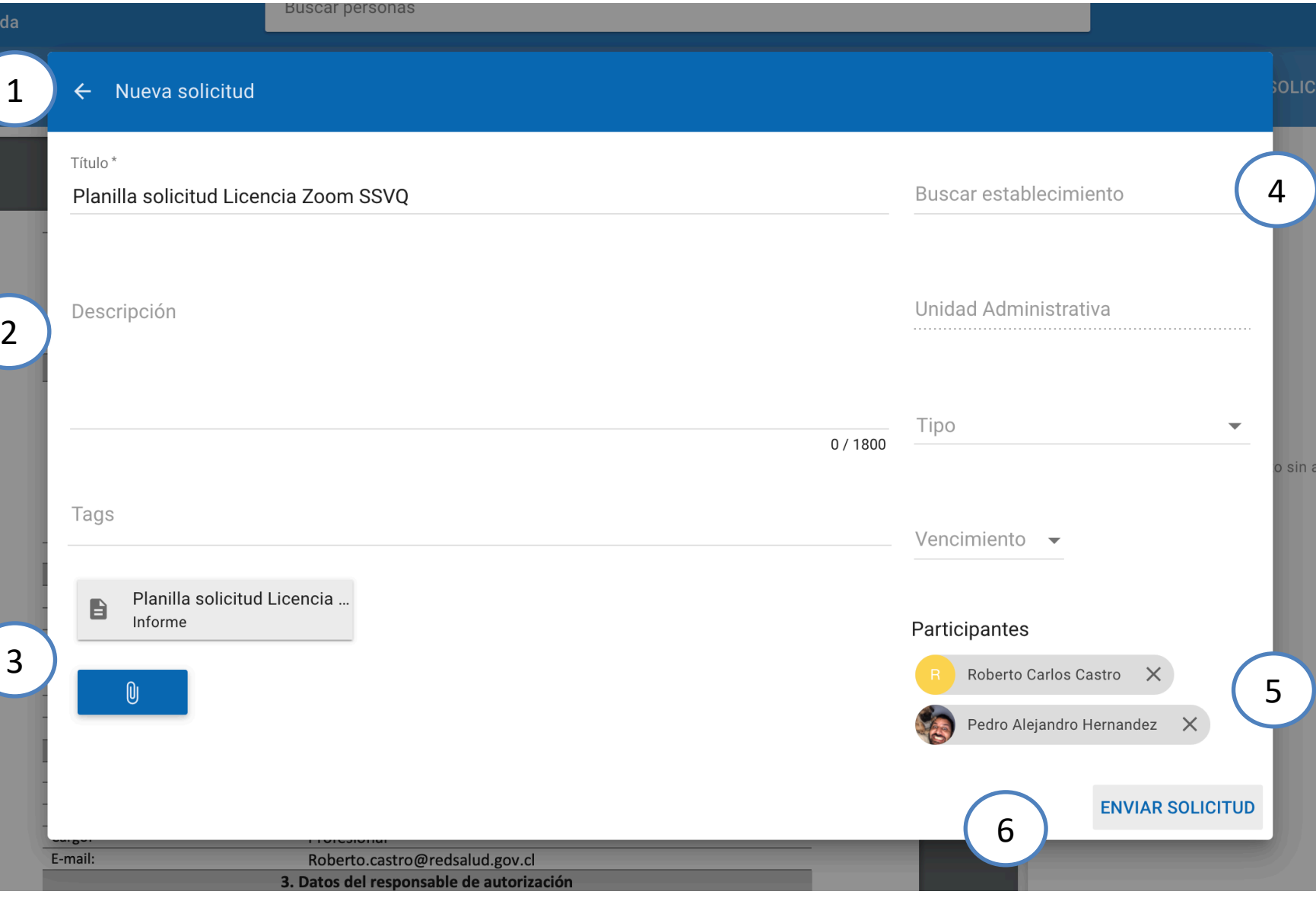

- **1. Nueva Solicitud:** Permite enviar una solicitud a una unidad habilitada.
- **2. Descripcion Solicitud**: Describe el detalle de la solicitud.
- **3. Anexos**: Permite agegar archivos que sean necesarios para este requerimiento.
- **4. Unidad**: Permite seleccionar el establecimiento y unidad a la que le llegara la solicitud.
- **5. Participantes**: Agrega por defecto a la lista de participantes a personas que firmaron y visaron el documento actual.
- **6. Enviar Solicitud:** Envia la solicitud a la unidad que lo requiera.

#### **Seguimiento de Solicitudes**

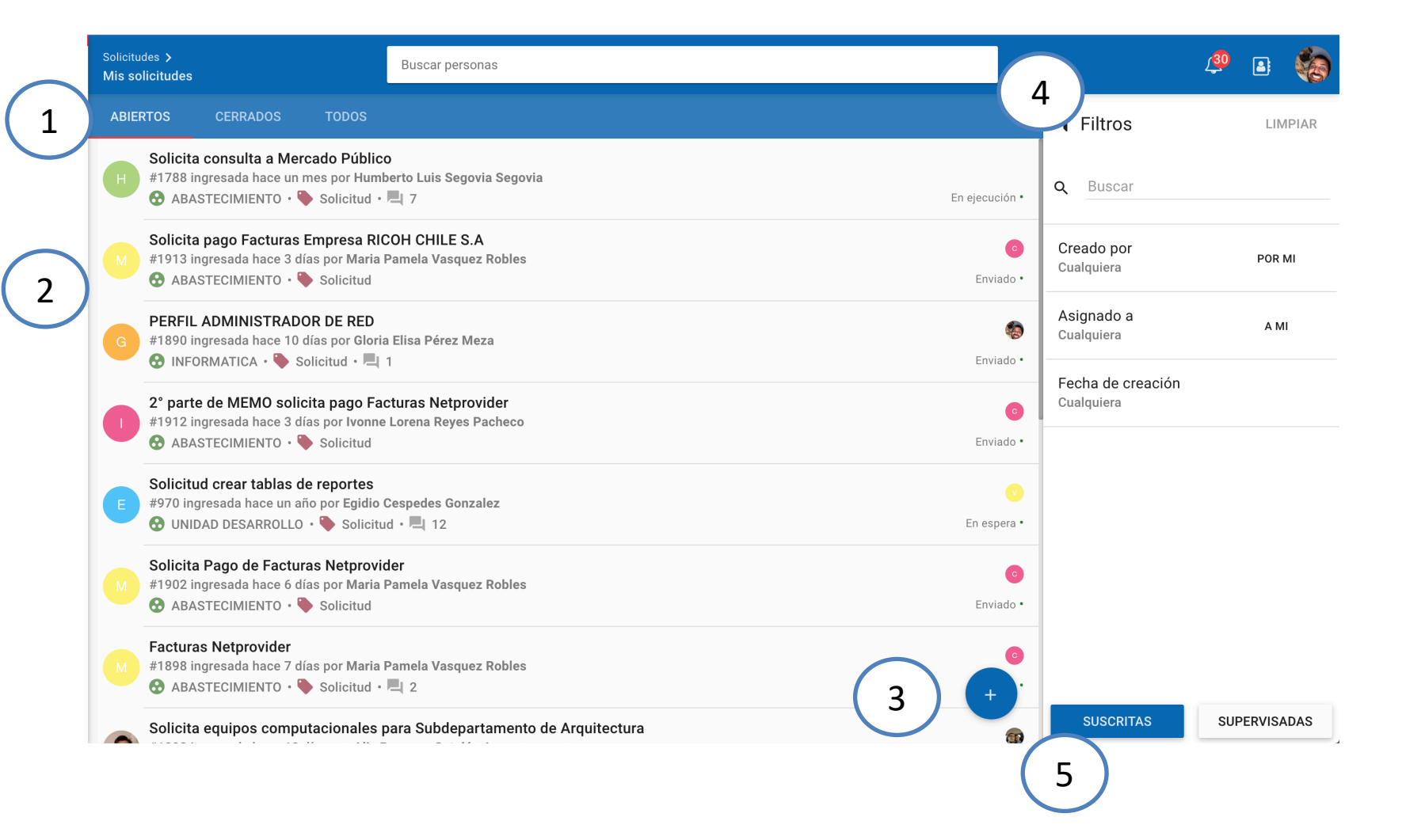

- **1. Listas de Solicitudes Por estado**.
- **2. Lista de Solicitudes**: Muestra el detalle de la lista de solicitudes.
- **3. Nueva Solicitud**: Permite crear una nueva solicitud hacia una unidad.
- **4. Filtros**: Permite filtrar la lista de solicitudes.
- **5. Suscritos o Supervisadas**: En caso de ser supervisor de unidad aparecera esta funcion, que permite ver todas las solicitudes realizadas a una unidad especifica.

# **Seguimiento de Solicitudes**

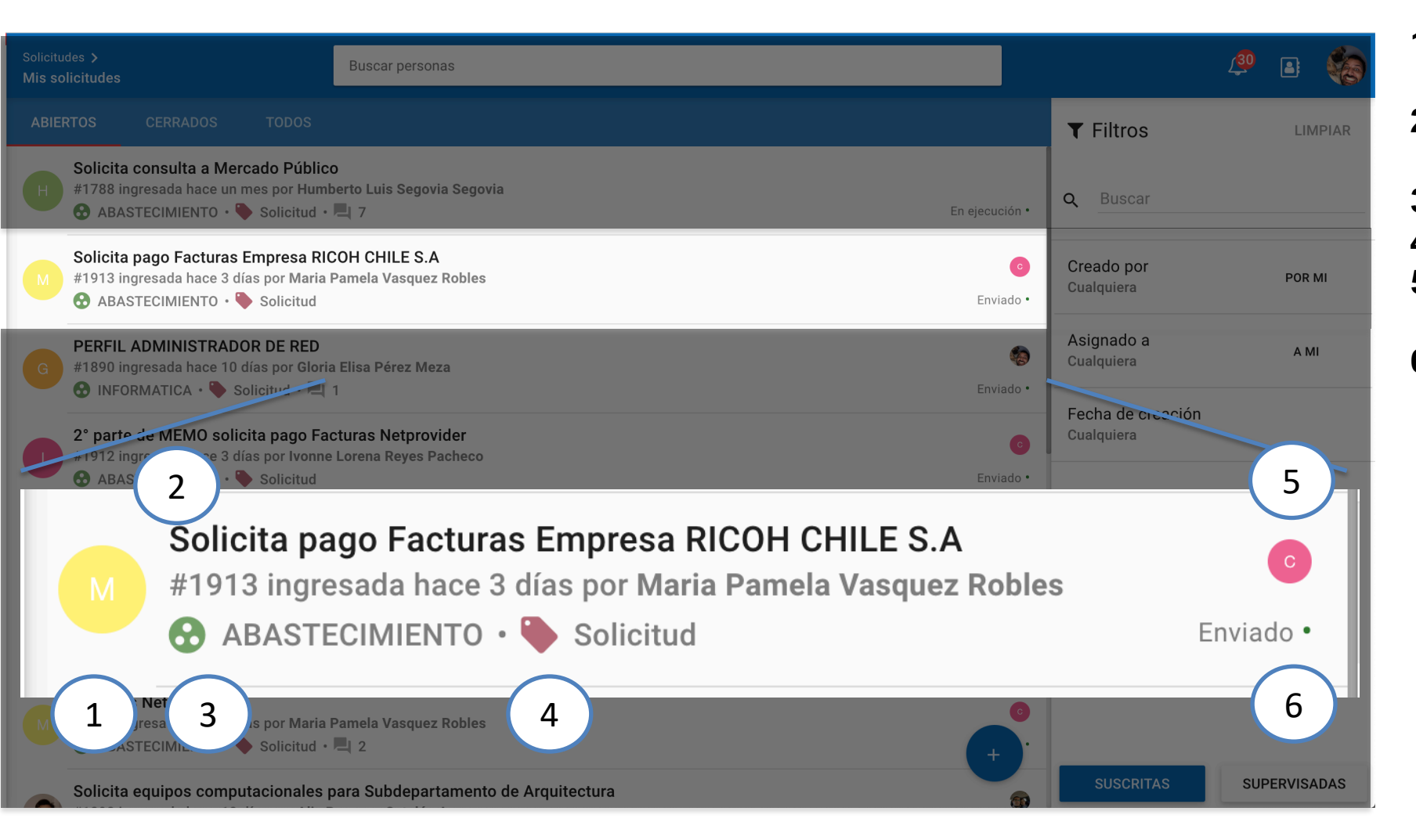

- **1. Solicitante:** Muestra la Inicial de quien hizo la solicitud.
- **2. Descripcion**: Muestra la descripcion del requerimiento.
- **3. Unidad administrativa**.
- **4. Tipo**.
- **5. Asignado A:** Muestra quien tiene asignada esta solicitud.
- **6. Estado:** Muestra el estado de la solicitud**.**

Gracias